## **Seite 321**

## **Detaillierte Lösung für CASIO** *fx-9860 GII*

Über das Hauptmenü wird die WE Anwendung gestartet.

Mit [▶Mat] kommt man in das Menü für die Definition - Eingabe von Matrizen.

Mit [DIM] kann man die Dimension der Matrix festlegen.

Man erhält dann eine Maske für die Matrix, die man jetzt entsprechend ausfüllen kann.

Mit [EXE] schließt man die Eingabe einer Zelle ab und springt zur nächsten Zelle.

Mit [EXIT] verlässt man diesen Bildschirm.

Nochmaliges **EXIT** kehrt zum Hauptbildschirm der **WALE**-Anwendung zurück. Entsprechend wird die Matrix B für den Startvektor definiert.

Die Verteilung am 10. Tag wird im Hauptbildschirm berechnet.

Verteilung am 11. Tag

Näherungsweise Berechnung der Grenzmatrix

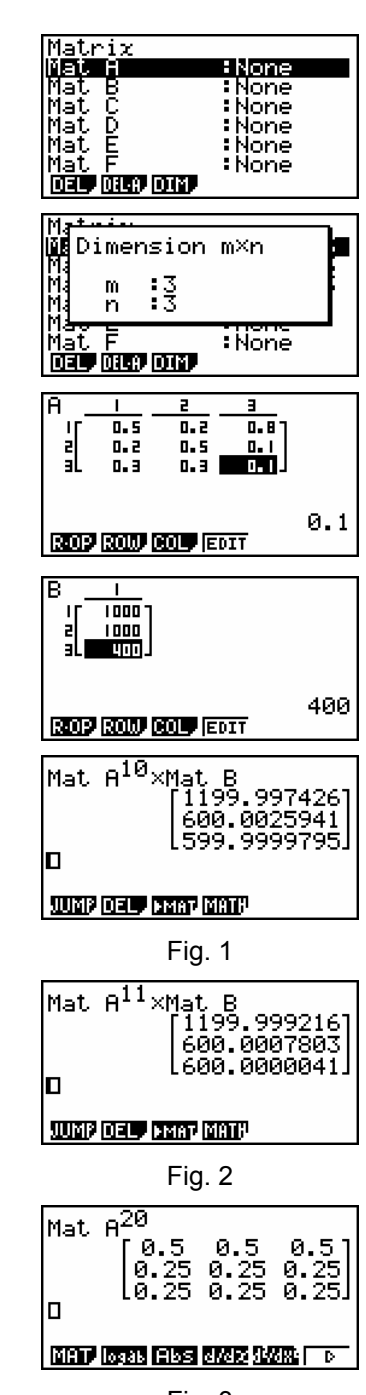

Fig. 3

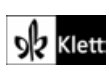

Bestimmung des Fixvektors Das entsprechende LGS wird als Matrix in den GTR eingegeben und reduziert.

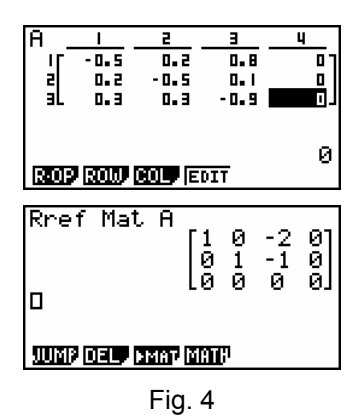

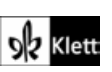